#### **Установка SIPEndPoint.**

Необходимо установить SIPEndPoint на Вашем **домашнем ноутбуке/ПК**.

1. Скачайте архив для установки с ресурса [https://pki.mts.ru/cisco/.](https://pki.mts.ru/cisco/)

# ПО для Контактных

## Центров

## **A SIP Endpoint**

2. Необходимо распаковать архив. Для установки SIPEndPoint необходимо запустить файл

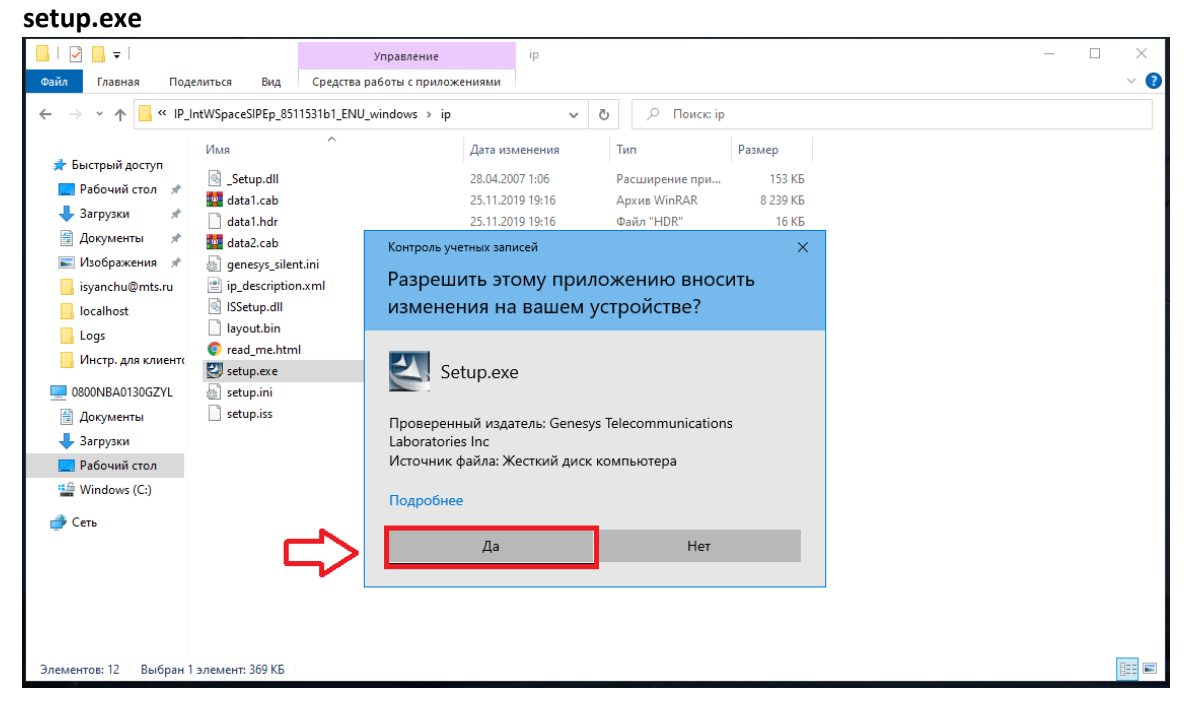

#### 3. Нажимаем кнопку **Next**

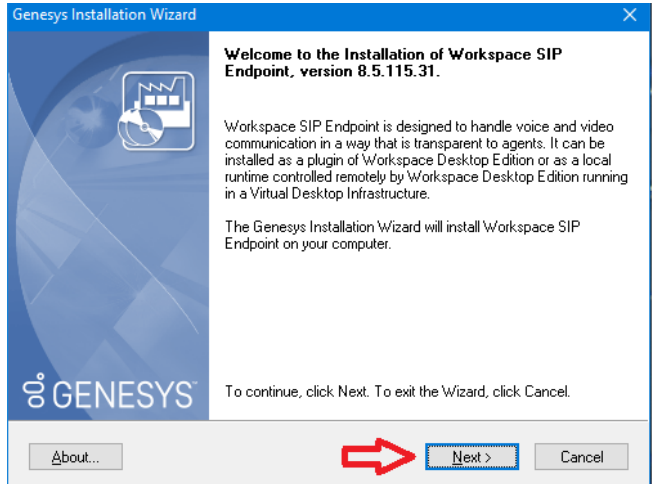

4. Еще раз **Next.** Менять место установки **не рекомендуется**.

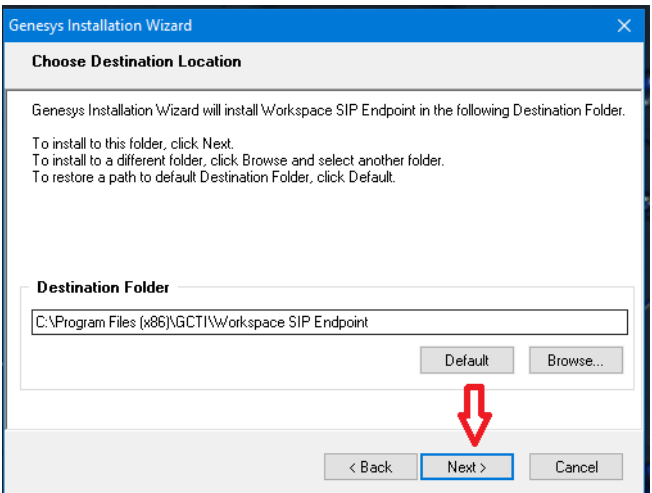

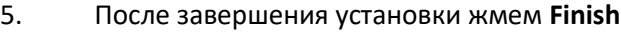

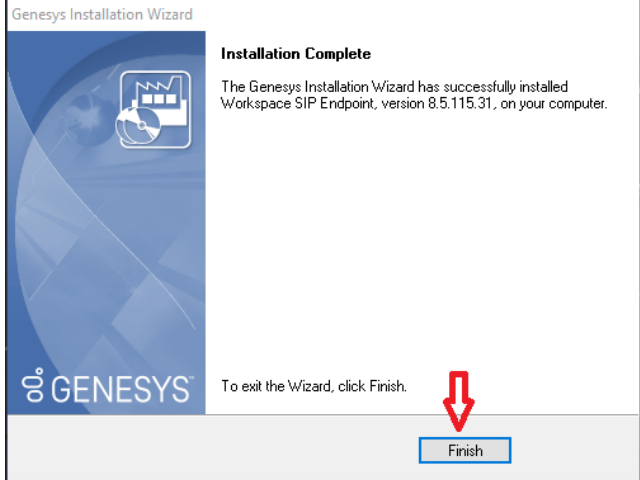

6. Далее необходимо перезагрузить свой домашний ноутбук/ПК. SIPEndPoint будет автоматически добавлен в автозагрузку. Убирать его оттуда **не рекомендуется.**

7. После перезагрузки Безопасность Windows выдаст оповещение:

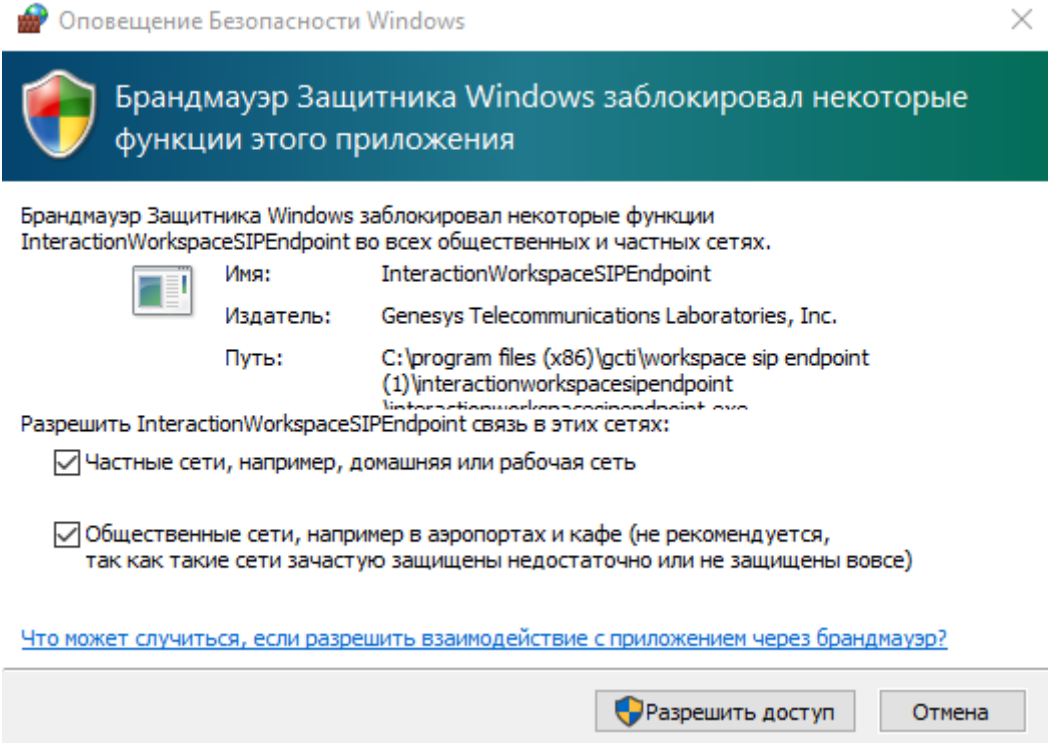

ВАЖНО!!! Необходимо проставить все галочки в чек-боксах.

После перезагрузки, справа внизу в трее (рядом с часами), появится серый (неактивный) значок SIPEndPoint

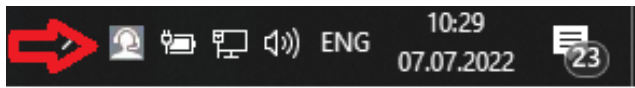

В случае, если не разрешить доступ к функциям SIPEndPoint брандмауэру в указанных выше сетях, связь работать не будет.

Чтобы это исправить программу необходимо переустановить и дать необходимые разрешения. Также программу необходимо внести в список разрешенных антивируса, если тот блокирует ее запуск.

## **Инструкция по подключению к VPN с личного оборудования.**

1. До начала работы через VPN необходимо скачать и установить сертификаты МТС на Ваш **личный ПК/ноутбук.**

Сертификат  $\frac{http://pki.mts.ru/class2root.crt}{npu}$  $\frac{http://pki.mts.ru/class2root.crt}{npu}$  $\frac{http://pki.mts.ru/class2root.crt}{npu}$  переходе по ссылке сразу происходит скачивание)

Также его можно скачать по ссылке с сайта [https://pki.mts.ru](https://pki.mts.ru/) (на скриншоте ниже выделено красным)

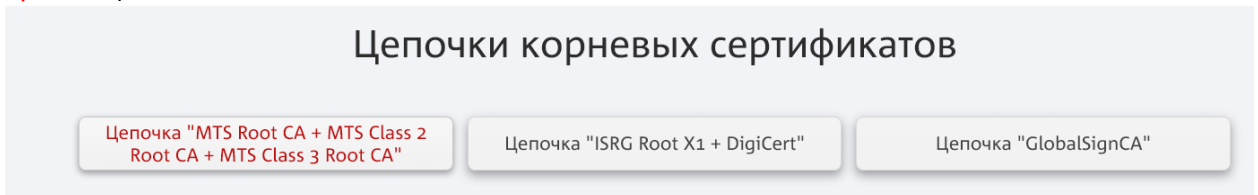

Установка:

Открываем скачанный файл двойным щелчком и и нажимаем "Установить сертификат":

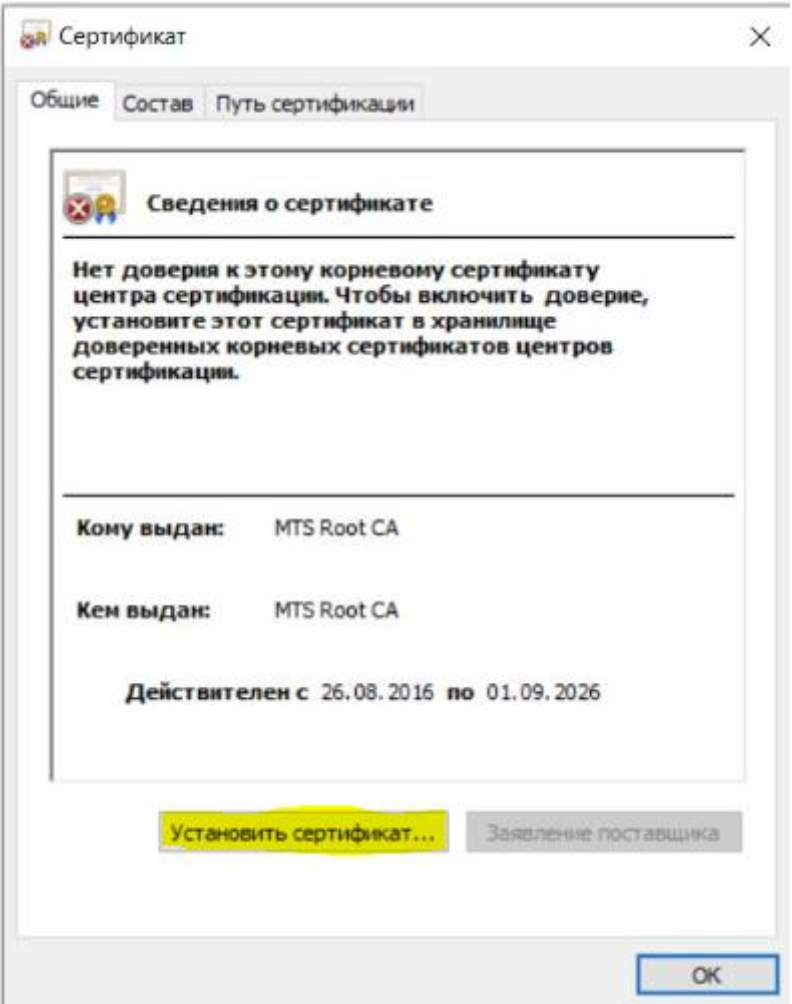

Выбираем "Локальный компьютер", затем нажимаем «Далее»:

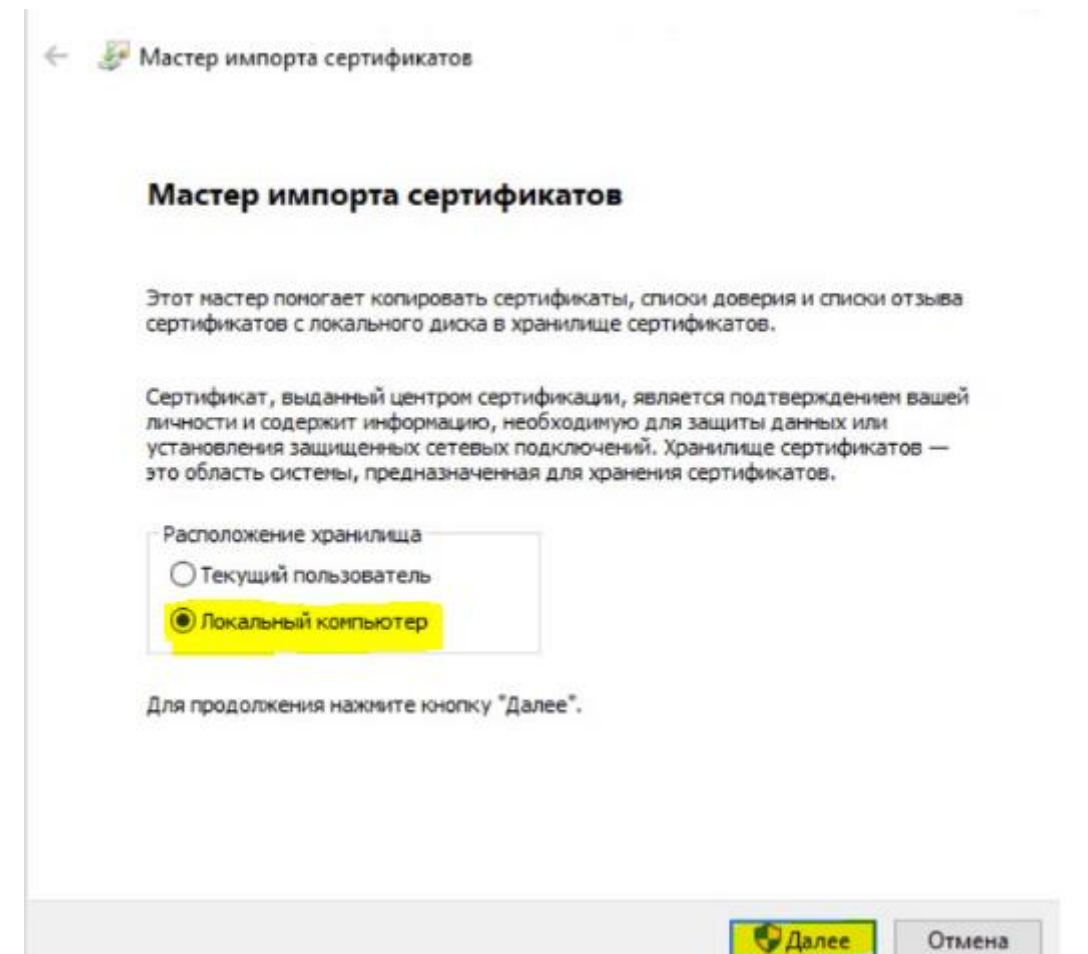

Далее выбираем "Поместить все сертификаты в следующее хранилище" и нажимаем "обзор":

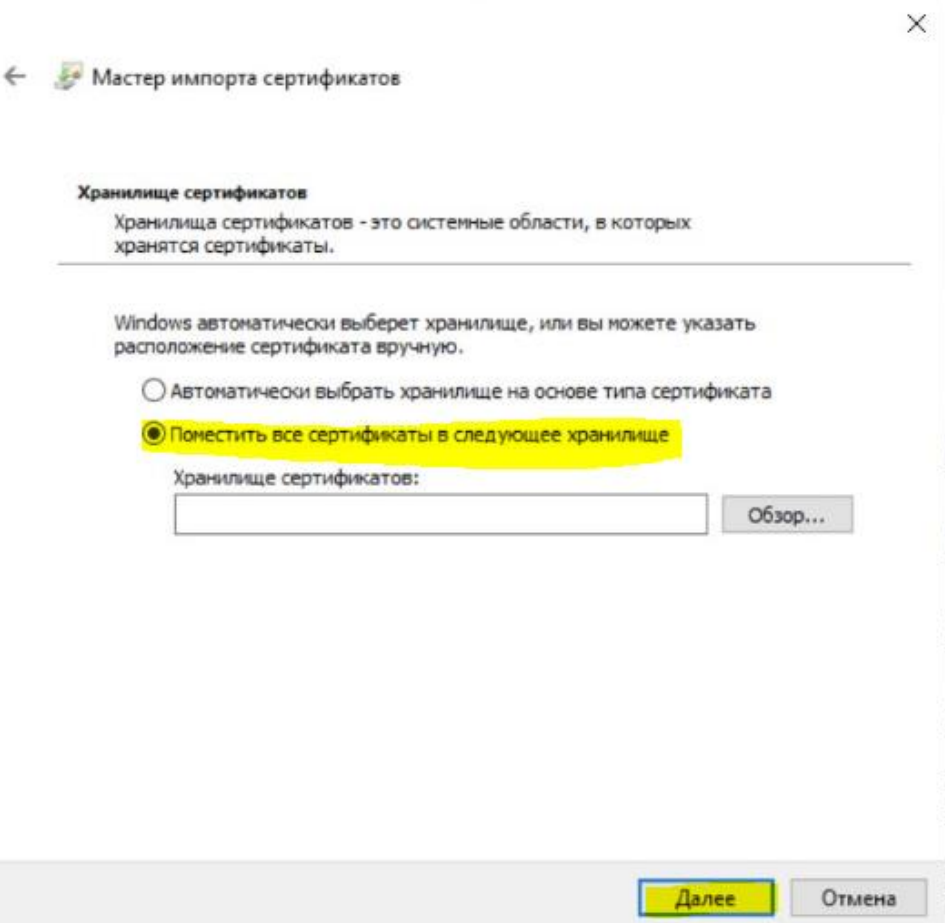

## Там выбираем в **доверенные корневые центры сертификации** (root в английском windows):

×

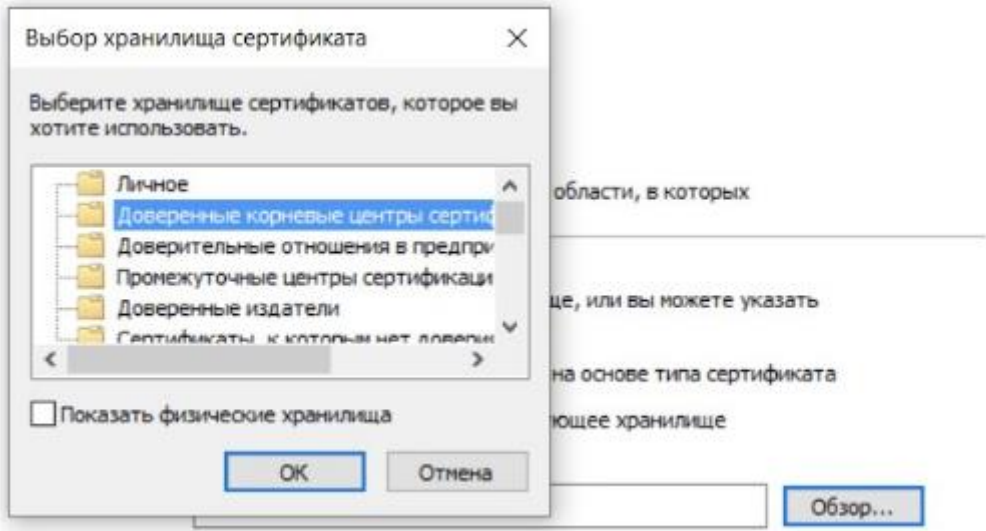

## Жмём ОК и готово:

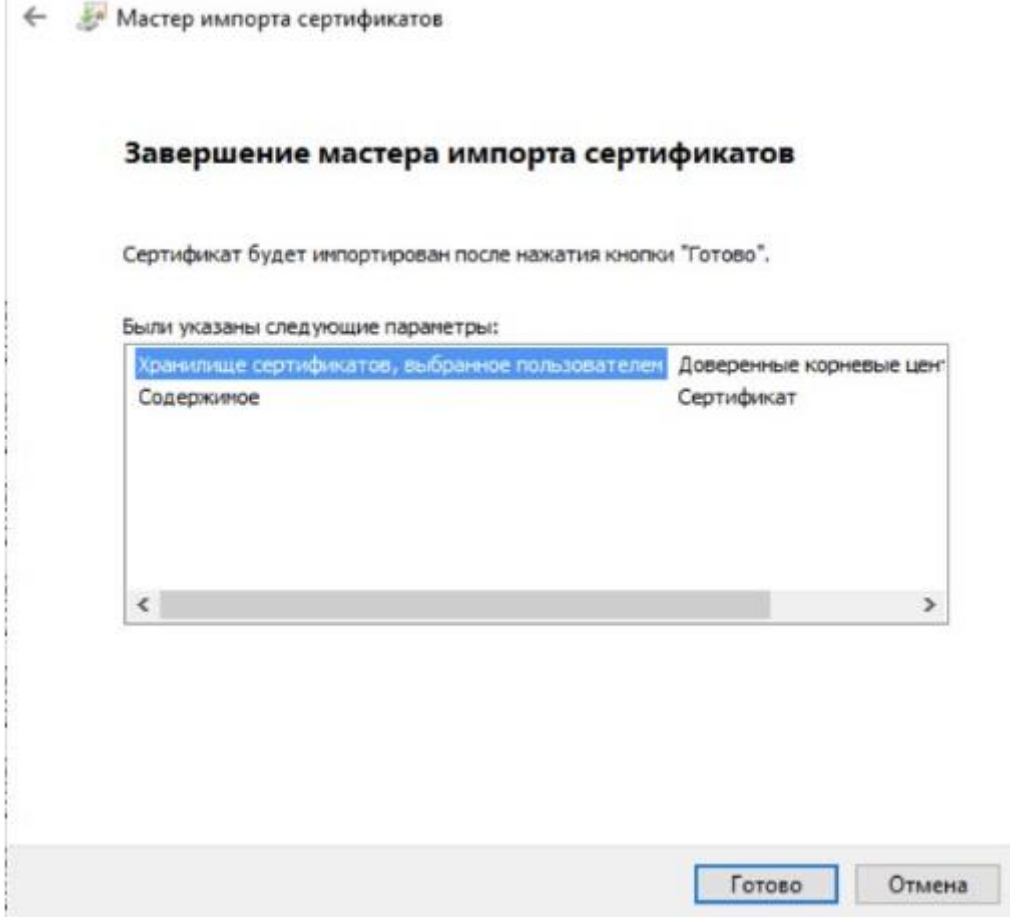

Сертификатhttp://pki.mts.ru/WinCAG2.crt (при переходе по ссылке сразу происходит скачивание)

Также его можно скачать по ссылке с сайта [https://pki.mts.ru](https://pki.mts.ru/) (на скриншоте ниже выделено красным)

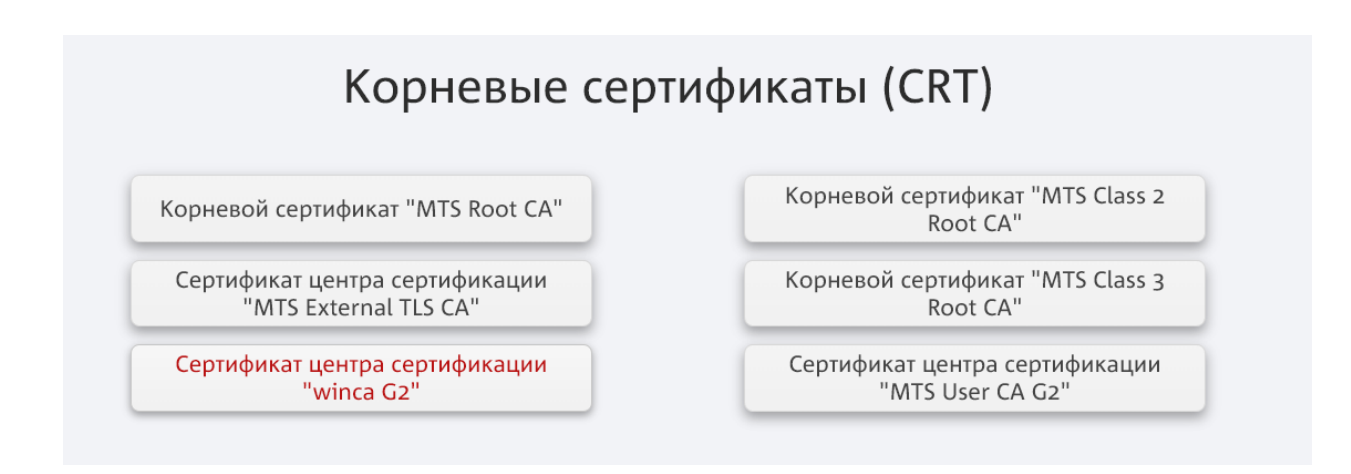

#### Установка:

Открываем скачанный файл двойным щелчком и и нажимаем "Установить сертификат":

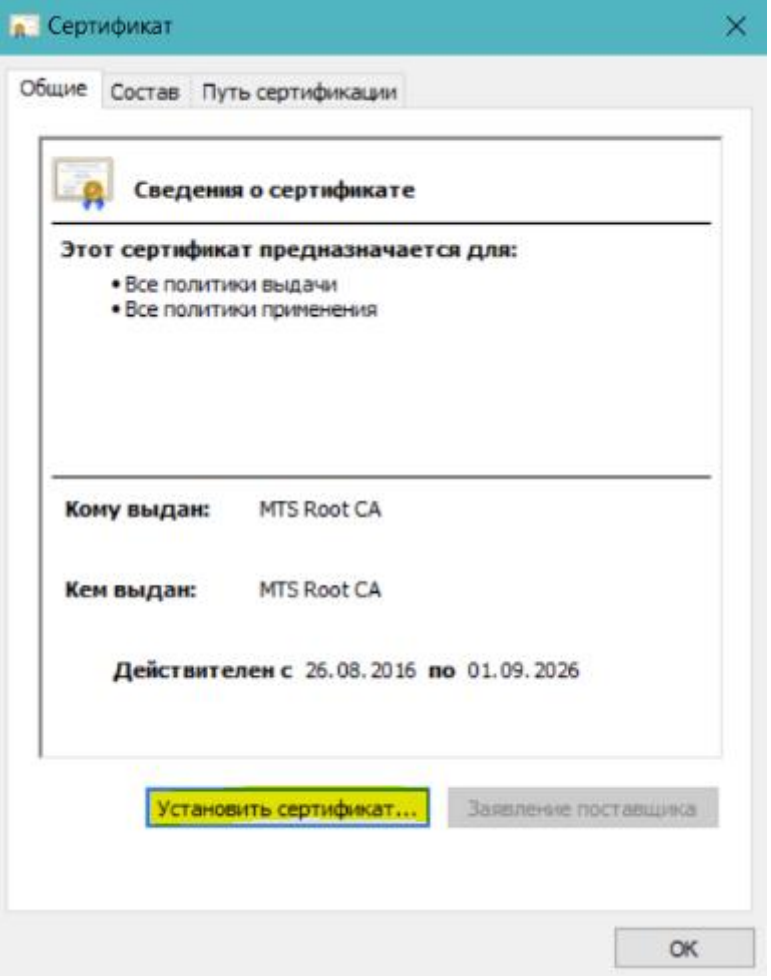

Выбираем "Локальный компьютер", затем нажимаем «Далее»:

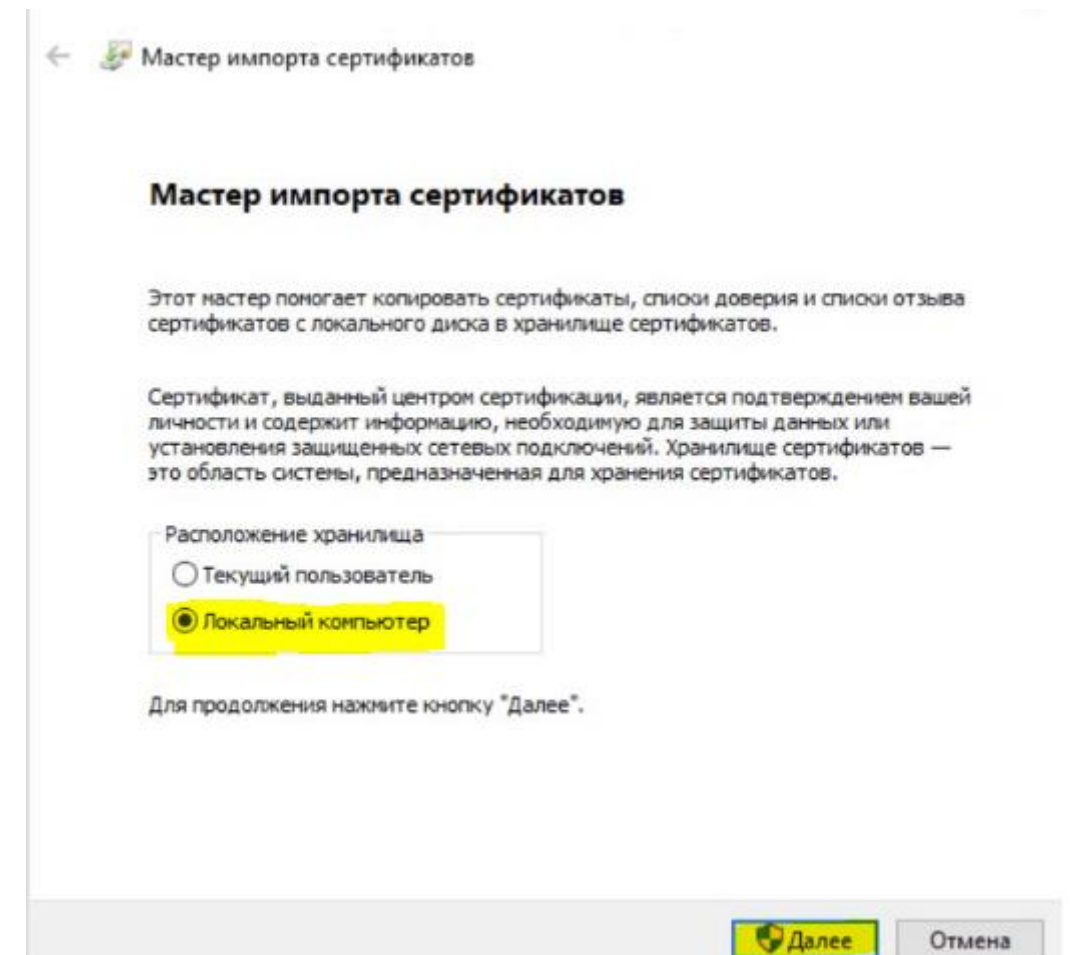

Далее выбираем "Поместить все сертификаты в следующее хранилище" и нажимаем "обзор":

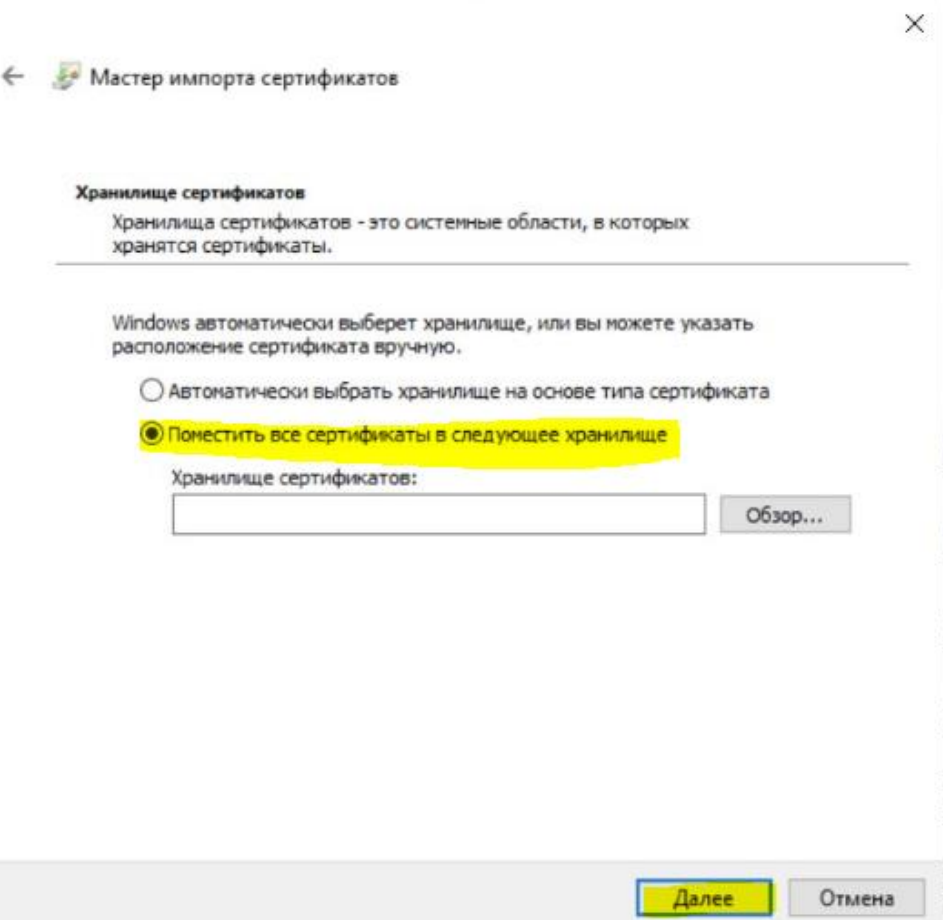

## Там выбираем **промежуточные центры сертификации** (intermediate в английском windows):

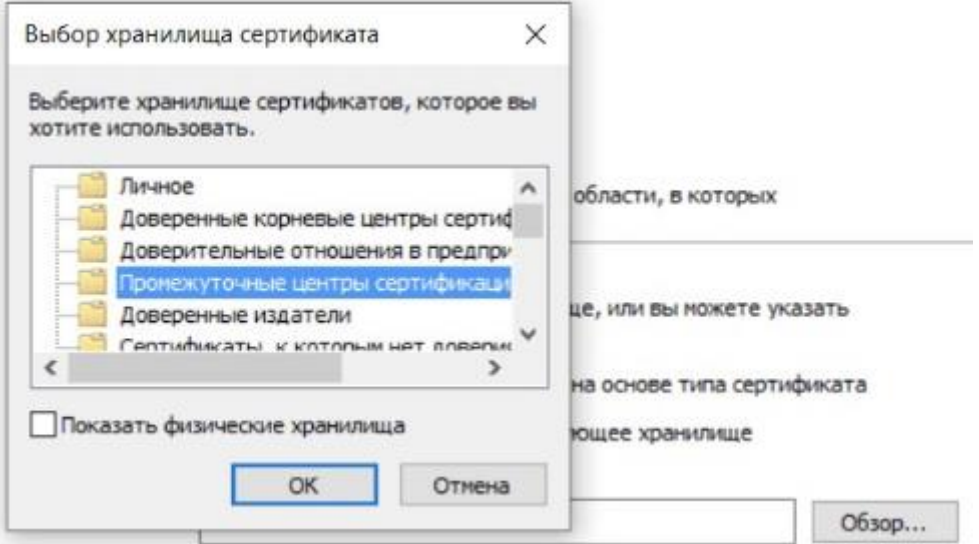

## Жмём ОК и готово:

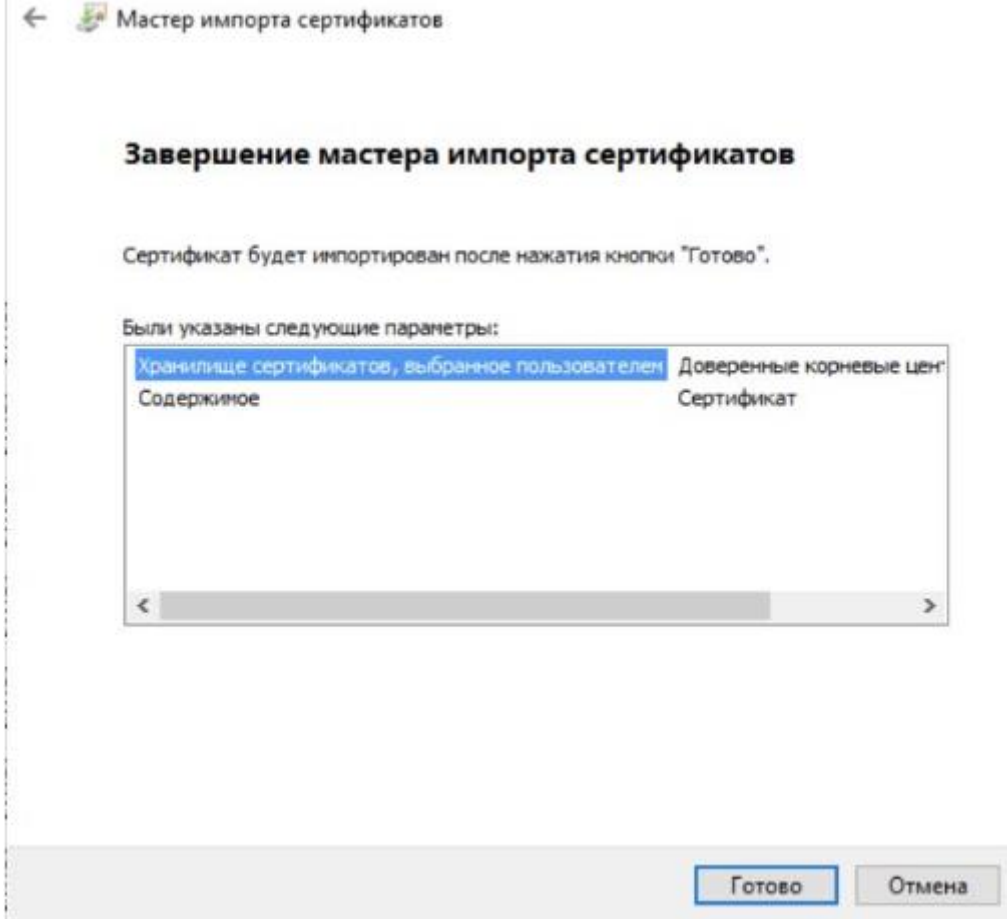

Инструкция по установке сертификатов находится тут: [Инструкция в базе знаний ЕХД](https://helpdesk.mts.ru/sites/EHD/Portal/DocLib/%D0%98%D0%BC%D0%BF%D0%BE%D1%80%D1%82%20%D1%81%D0%B5%D1%80%D1%82%D0%B8%D1%84%D0%B8%D0%BA%D0%B0%D1%82%D0%BE%D0%B2%20%D0%B2%20%D1%80%D0%B0%D0%B1%D0%BE%D1%87%D1%83%D1%8E%20%D1%81%D1%82%D0%B0%D0%BD%D1%86%D0%B8%D1%8E.aspx)

2. Установить VPN клиент Cisco AnyConnect с сайта <https://pki.mts.ru/Cisco>

## Дистрибутивы Cisco AnyConnect MTC

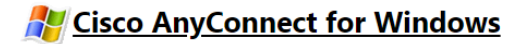

Следуем рекомендациям по установке.

3. После завершения установки и запуска программы справа внизу экрана появляется окно:

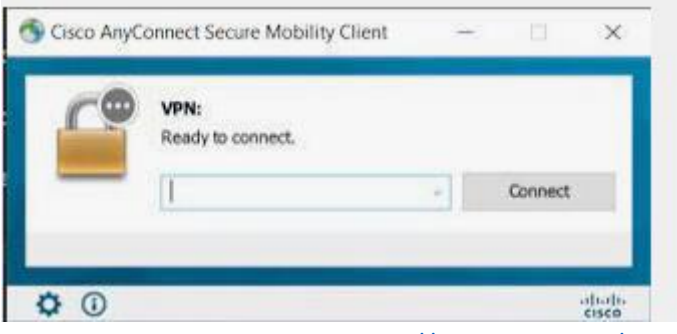

В строку адреса вставляем <https://vpn-ra2.mts.ru/dap>, а затем «Connect»

В дальнейшем при подключении к VPN во всплывающем списке серверов Cisco AnyConnect выбираем MRSibir или MRUral, в любом случае это один адрес <https://vpn-ra2.mts.ru/dap>

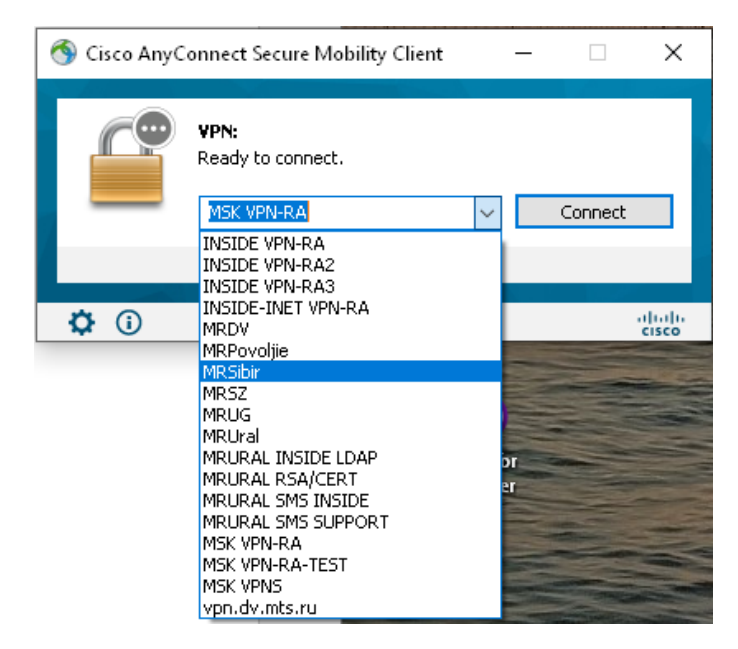

При подключении будет выведена ошибка (всплывающее окно с предупреждением). Это нормально, вы подключаетесь к VPN с некорпоративного оборудования, вас предупреждает, что некоторые ресурсы могут быть ограничены

Инструкция по подключению расположена тут: [Инструкция в базе знаний ЕХД](https://helpdesk.mts.ru/sites/EHD/Portal/DocLib/%D0%98%D0%BD%D1%81%D1%82%D1%80%D1%83%D0%BA%D1%86%D0%B8%D1%8F%20%D0%BF%D0%BE%20%D1%83%D0%B4%D0%B0%D0%BB%D0%B5%D0%BD%D0%BD%D0%BE%D0%BC%D1%83%20VPN%20%D0%BF%D0%BE%D0%B4%D0%BA%D0%BB%D1%8E%D1%87%D0%B5%D0%BD%D0%B8%D1%8E%20%D0%BA%20%D0%BA%D0%BE%D1%80%D0%BF%D0%BE%D1%80%D0%B0%D1%82%D0%B8%D0%B2%D0%BD%D0%BE%D0%B9%20%D1%81%D0%B5%D1%82%D0%B8.aspx)

## 4. После успешного подключения к VPN в браузере переходим на сайт [https://ctxmtsvpn.ctx.mts.ru](https://ctxmtsvpn.ctx.mts.ru/)

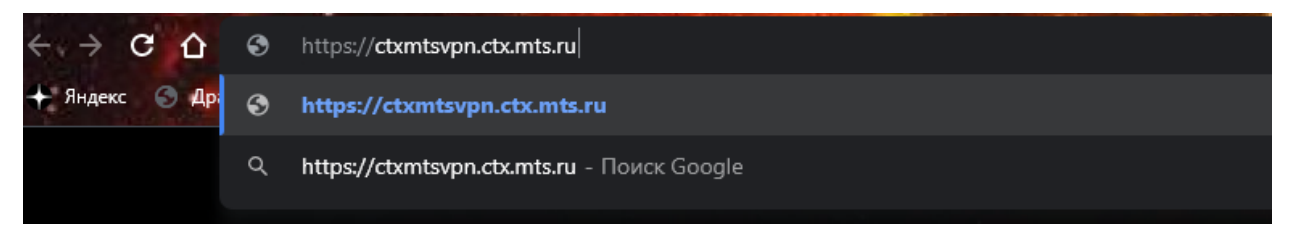

5. Авторизуемся на нём

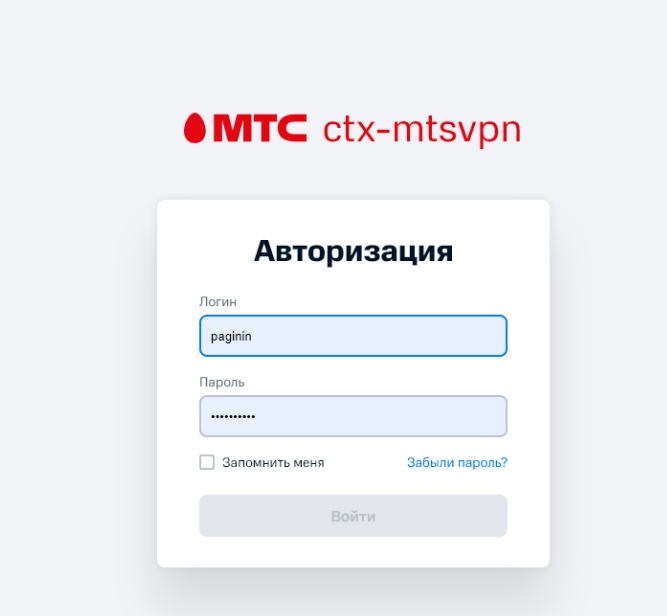

6. Выбираем свой рабочий стол во вкладке «Рабочие столы»:

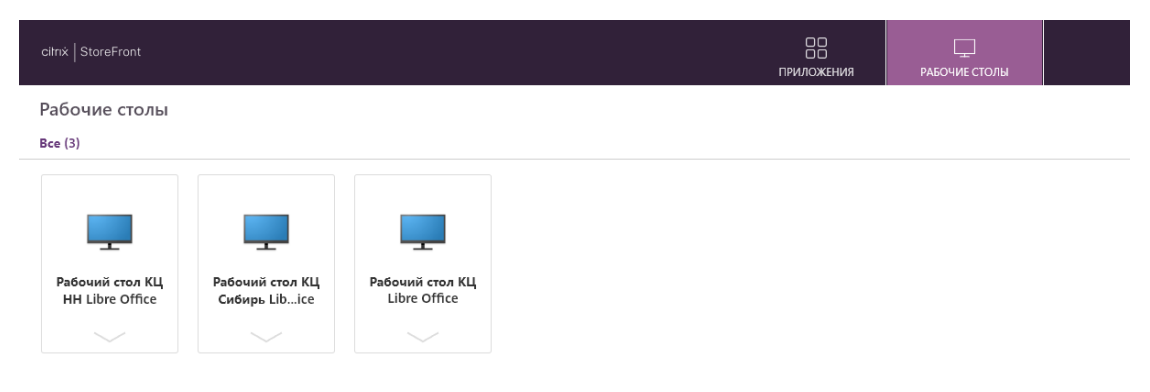

#### **Установка Call To Phone.**

Установку необходимо производить на Вашем **виртуальном рабочем месте**.

Для установки Call To Phone необходимо открыть ссылку в любом удобном браузере.

#### <http://w0001-wfm07/InteractionWorkspace/publish.htm>

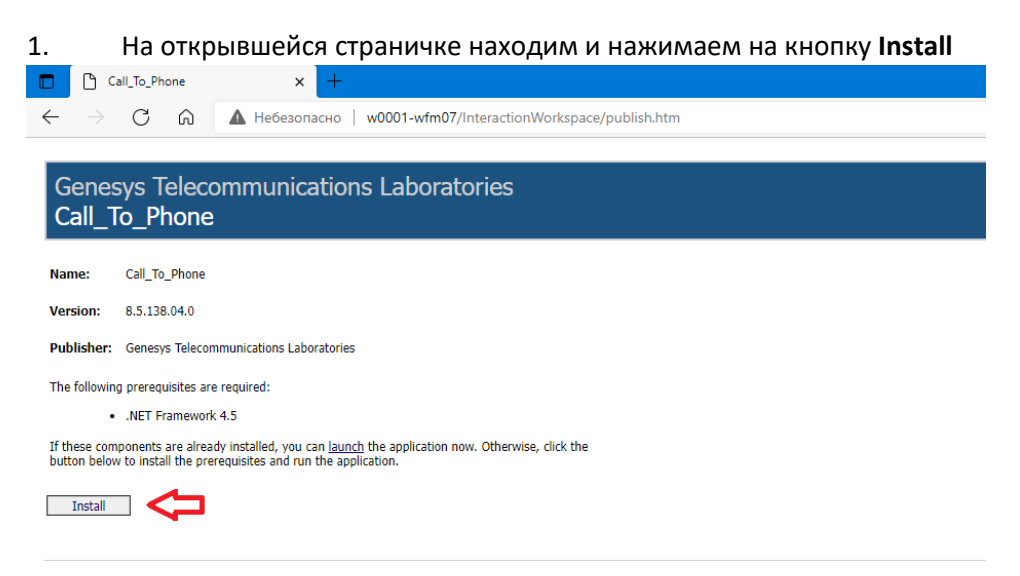

## 2. После нажатия Install, открывается установочный файл, нажимаем **Установить**

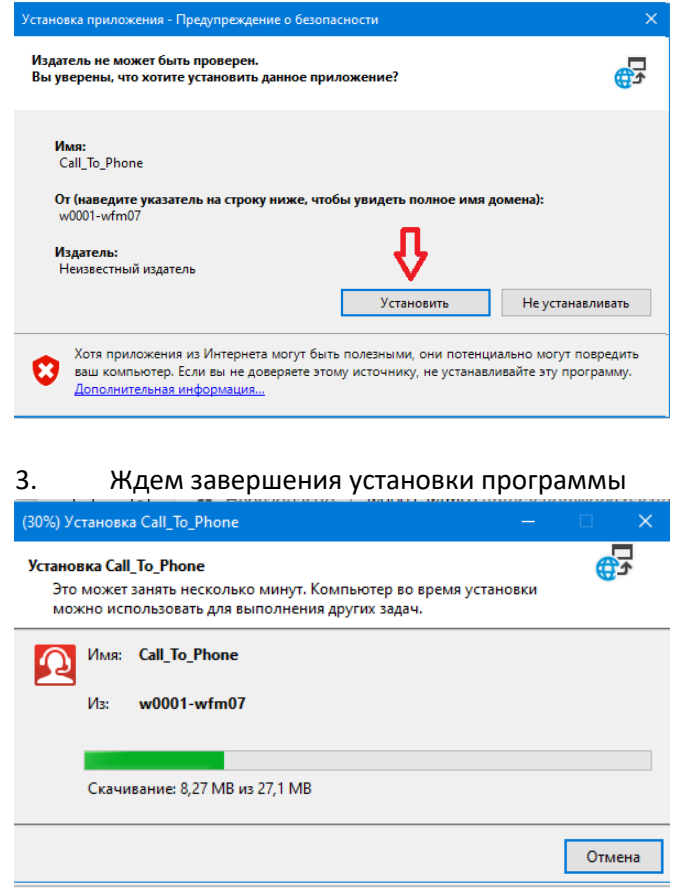

4. После завершения установки на Вашем рабочем столе появится иконка **Call\_To\_Phone**, дважды кликаем на нее, для открытия программы

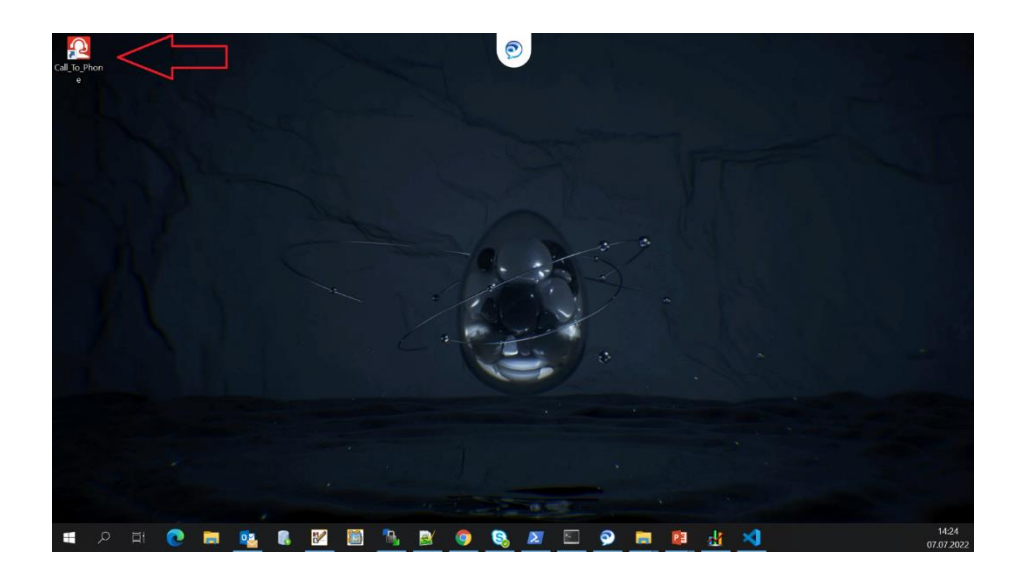

## 5. После открытия программы нажимаем ползунок **More**

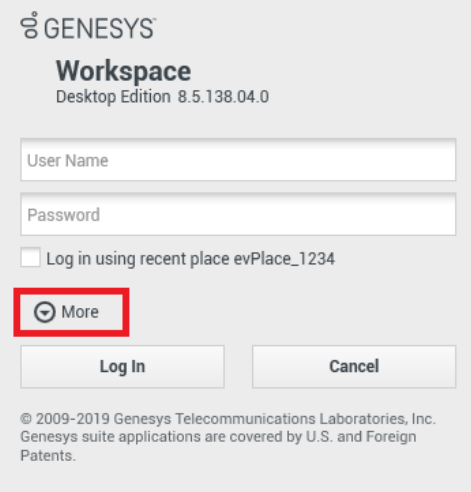

## 6. Заполняем поля:

- 1. Указываем Ваш логин в системе Genesys
- 2. Указываем Ваш пароль от логина в Genesys
- 3. Указываем название приложения
- *- для Краснодара - KRR\_WDE\_ALONE*
- *- для Нижнего Новгорода, Ульяновска, Самары, Орла, Рязани - EUR\_WDE\_ALONE*
- *- для Барнаула, Набережных Челнов - ASIA\_WDE\_ALONE*
- 4. Указываем конфигурационный прокси сервер
- *- для Краснодара - 10.40.188.186*
- *- для Нижнего Новгорода, Ульяновска, Самары, Орла, Рязани - 10.0.72.5*
- *- для Барнаула, Набережных Челнов - 10.112.133.138*
- 5. Нажимаем кнопку **Log In**

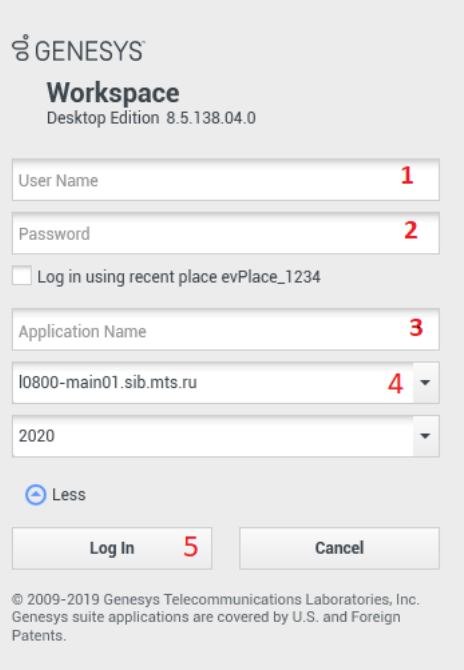

## 7. На данном этапе вводим номер Вашего рабочего места и нажимаем **ОК**

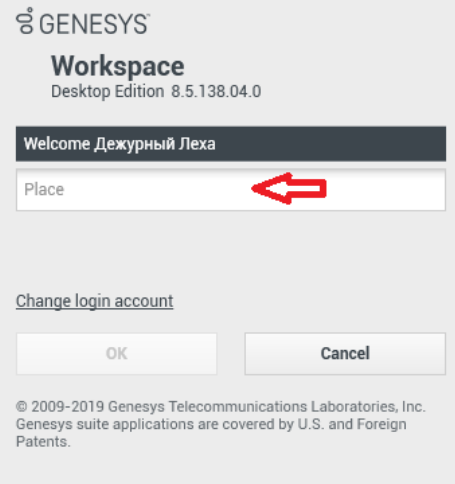

## 8. После прохождения успешной авторизации запускается рабочая панель Call To Phone

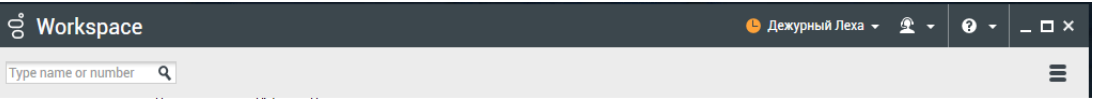

## **Установка ZOOM.**

На Ваш ПК необходимо установить ZOOM.

Сделать это необходимо, скачав установочный файл с официального сайта [https://zoom.us/download/.](https://zoom.us/download/)

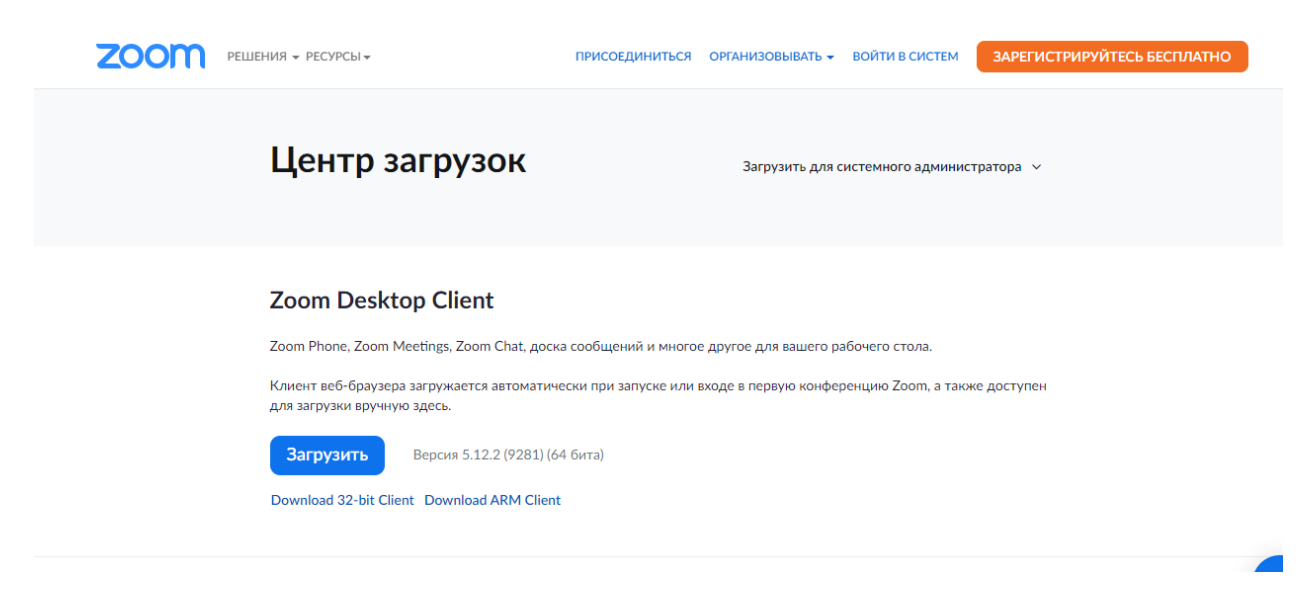

#### **Следовать инструкциям установщика!**

#### **Заключение.**

Вернувшись на рабочий стол Вашего ноутбука/ПК Вы должны увидеть, что иконка SIPEndPoint, в трее (возле часов), сменит свой цвет с серого на красный. Если навести на неё курсор мыши – отобразится имя персоны, под которой Вы авторизовались в Call\_To\_Phone на УРМ.

В случае, если иконка SIPEndPoint не изменила цвет с серого на красный, то необходимо перезапустить программу. Отключить SIPEndPoint можно нажав на иконку в трее правой кнопкой мыши и нажав "Exit".

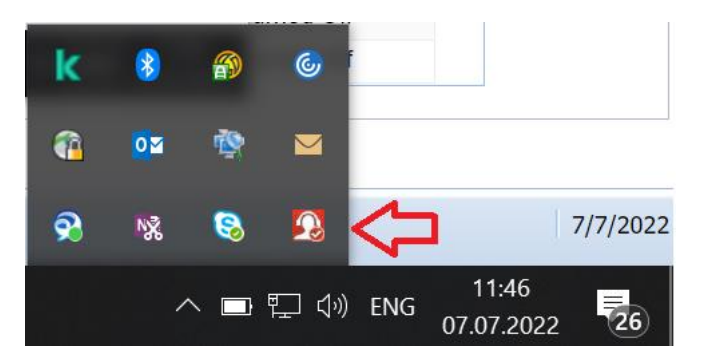

*PS: При выключении Call\_To\_Phone на УРМ может возникнуть ошибка SIPEndPoint и он прекратит свою работу на локальном ПК/ноутбуке, в таком случае потребуется запустить его вручную.*

*Если место установки не менялось, то файл для запуска будет находиться по адресу:* 

*C:\Program Files (x86)\GCTI\Workspace SIP Endpoint\InteractionWorkspaceSIPEndpoint\InteractionWorkspaceSIPEndpoint.exe*